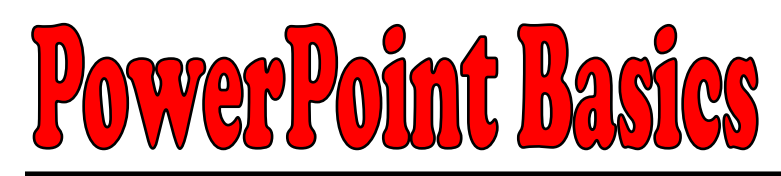

## **2A. Adding a Picture**

- 1 Click the INSERT tab and click PICTURE.
- 2 Go to your folder on the server and open the MY PROJECT folder.
- 3 Click on the name of the picture you want to add and then click INSERT.

4 – Click and drag one of the circles around the edge of the picture to make it smaller or larger or click on the center of the picture and drag it to a new location.

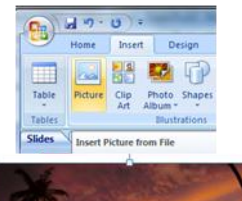

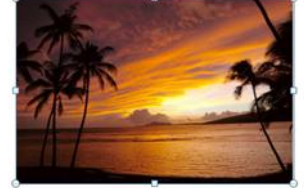

5 – Click PICTURE TOOLS at the top and use the options to change the look of your picture.

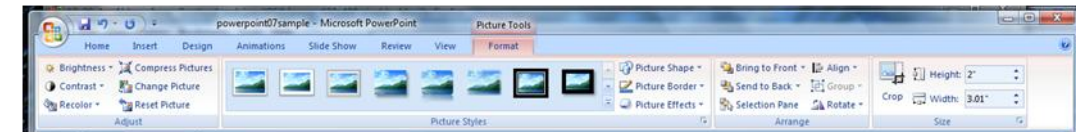

6 – Repeat this process to add other pictures to the same slide and format them.

right-click on the image and choose INSERT.

1 – Click on the INSERT tab and choose CLIP ART.

## **2B. Adding Clip Art**

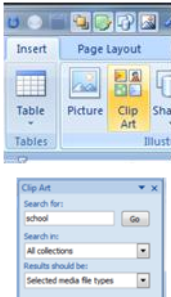

4 - Click on your image to select it and then click PICTURE TOOLS at the top to see the toolbars you have available.

2 – Enter keywords that are related to the clip art you need in the SEARCH box and click GO.

3 - Click on an image that you like and it will be inserted into your document. You can also

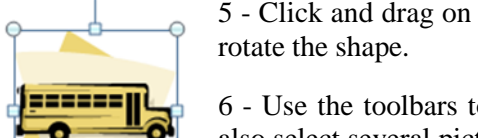

5 - Click and drag on one of the circles to make it larger or smaller. Click the green circle to

6 - Use the toolbars to adjust the clip art - add a border, crop, or change the style. You can also select several pictures to align them or group them together. Remember to hold down the SHIFT key as you click on the pictures you want.

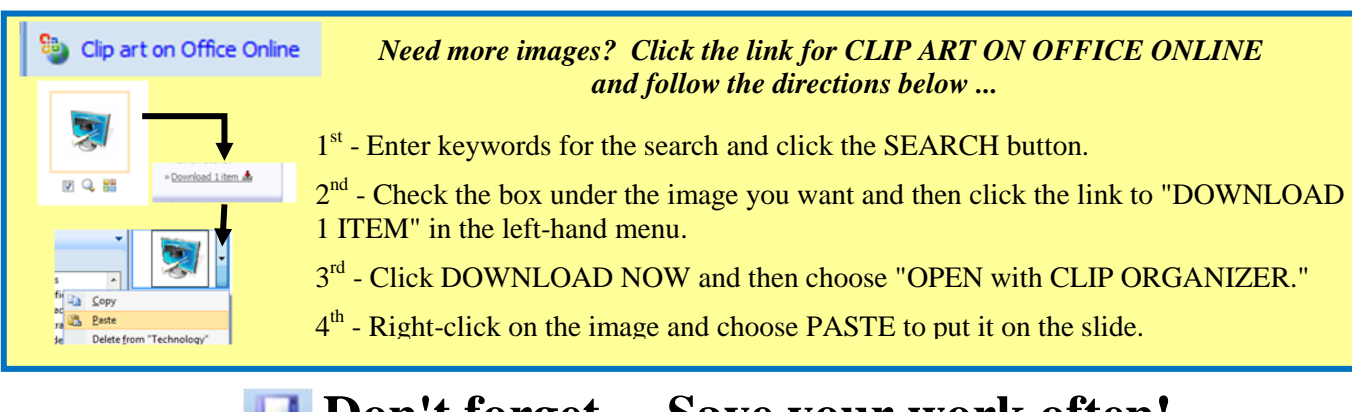

## **Don't forget ... Save your work often!**

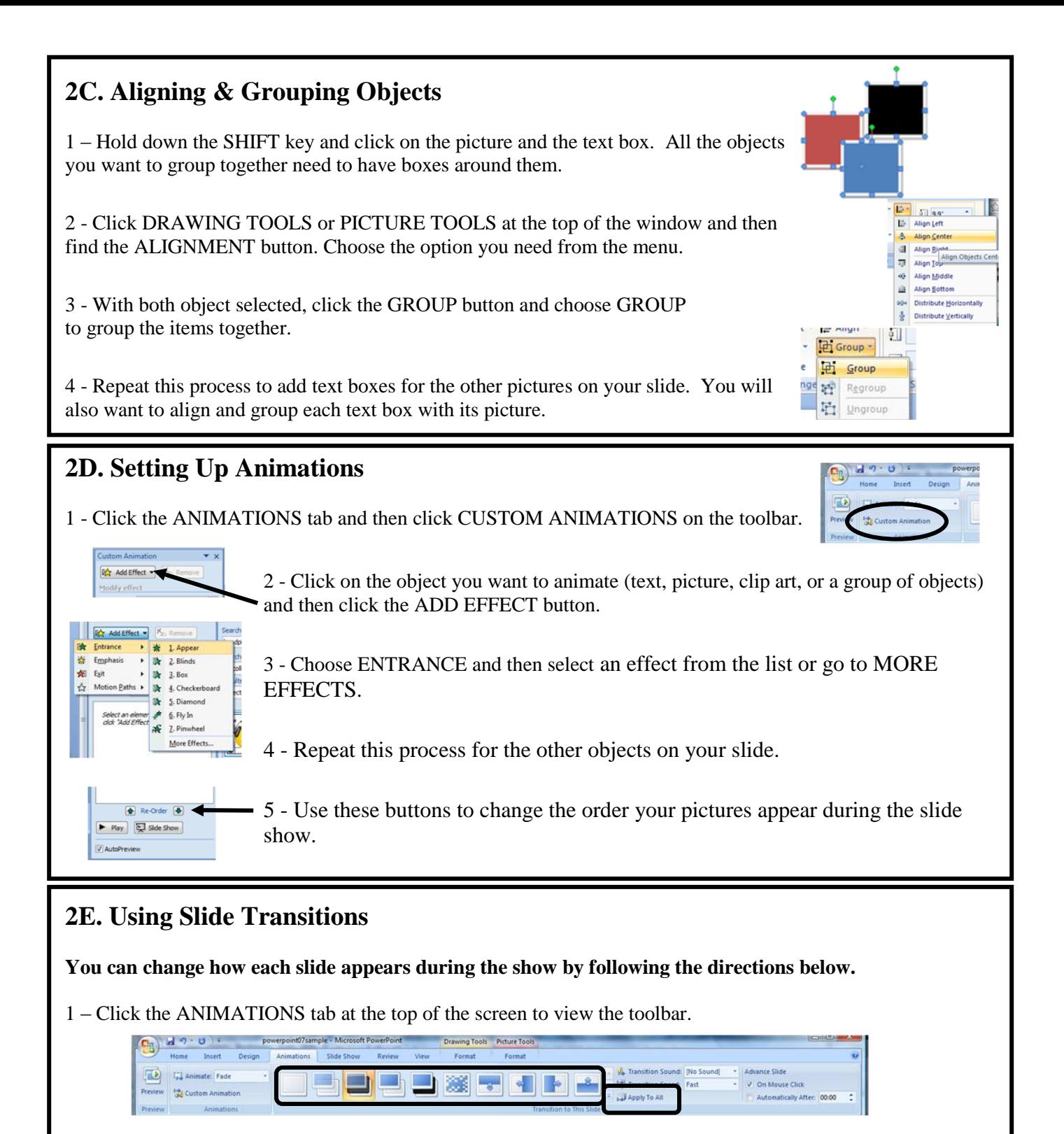

2 - Click on one of the TRANSITIONS and then click APPLY TO ALL.

*Design Tip: Use one type of transition for all your slides and limit the number of animations you use on each slide! Trying to mix too many "spiffy" features will cause your audience to focus on them rather than your presentation!* 

## **Don't forget ... Save your work often!**